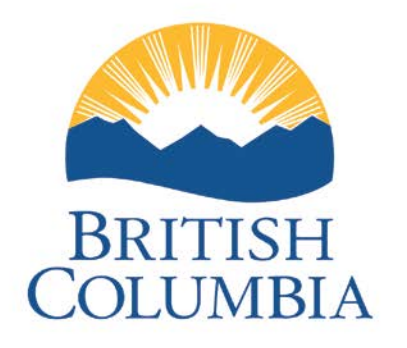

Ministry of Energy, Mines and Petroleum Resources

# **Natural Gas Pricing System**

Producer Manual

### **Table of Contents**

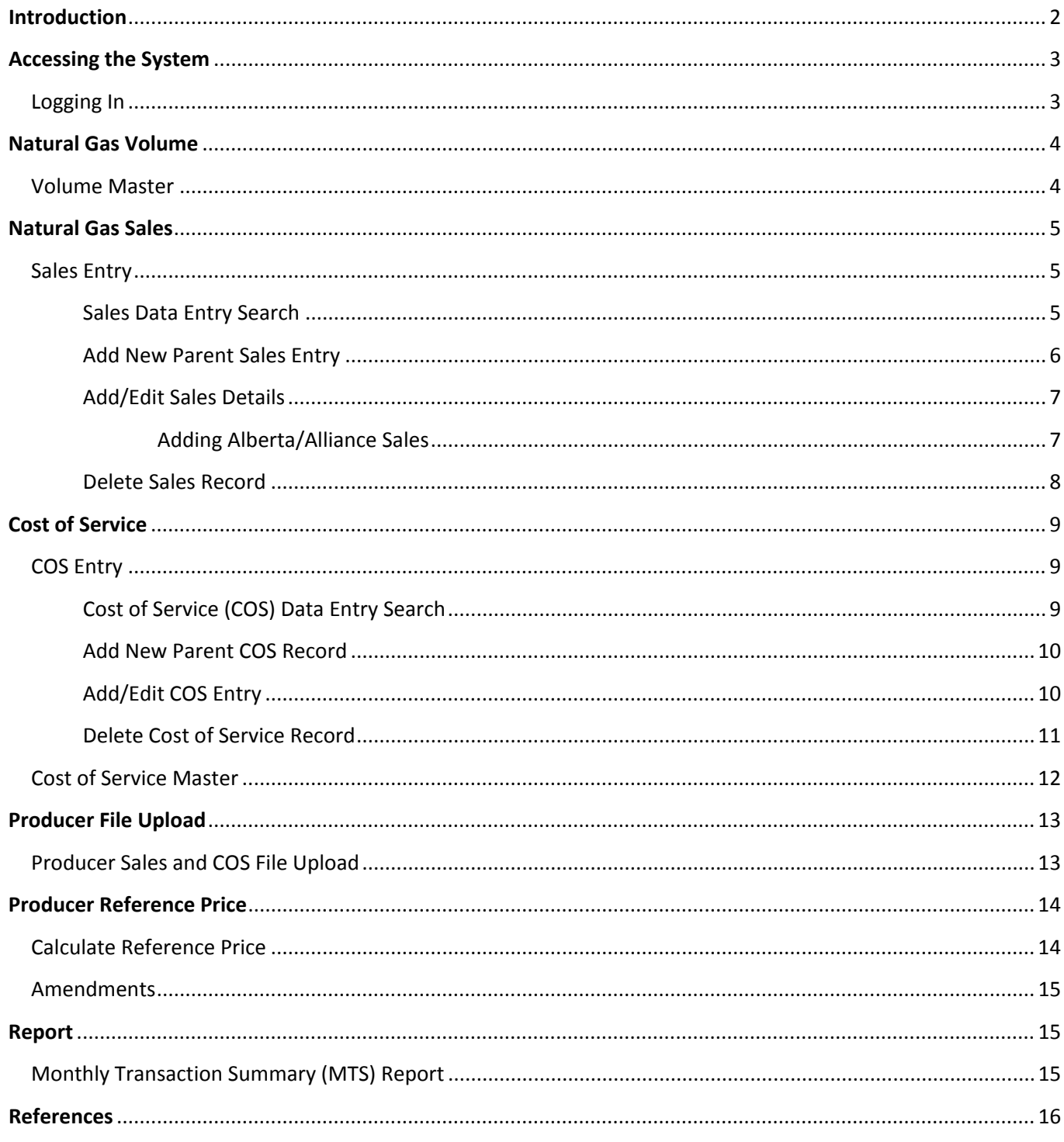

# **Introduction**

The BC Ministry of Energy, Mines and Petroleum Resources has developed a web based Natural Gas Royalty Pricing System (NGPS) that enables BC gas producers to input or upload gas sales and cost of service data online to calculate the monthly natural gas reference prices used for gas royalty assessment.

Features of the NGPS for gas producers include:

- Input or upload gas sales and cost of service data;
- Query natural gas volume data;
- Perform ad hoc producer price calculations;
- Estimate reference price used for royalty estimate payment;
- Generate Reference Price Report for current and previous production months;
- Amend reference price as needed.

Each Producer will need a **BCeID** in order to be able to access the NGPS. If your company already has a BCeID, please ensure each individual user that will require access to the NGPS gets assigned a user name and password. If your company doesn't have a **BCeID** yet, please apply for one as it is required to access NGPS.

If you have any questions, please feel free to contact us at:

Email: [pdata.pdata@gov.bc.ca](mailto:pdata.pdata@gov.bc.ca)

Phone: (778) 698-7100

# **Accessing the System**

#### <span id="page-3-1"></span><span id="page-3-0"></span>**Logging In**

To begin log in, navigate to site:<https://a100.gov.bc.ca/ext/ngps>

#### Enter **USER ID** and **Password**

- 1) Select **Continue**
- 2) If you have forgotten your user ID or password, select **Forgot your user ID or password?**
- 3) If you need to register an account select **Register for a BCeID**

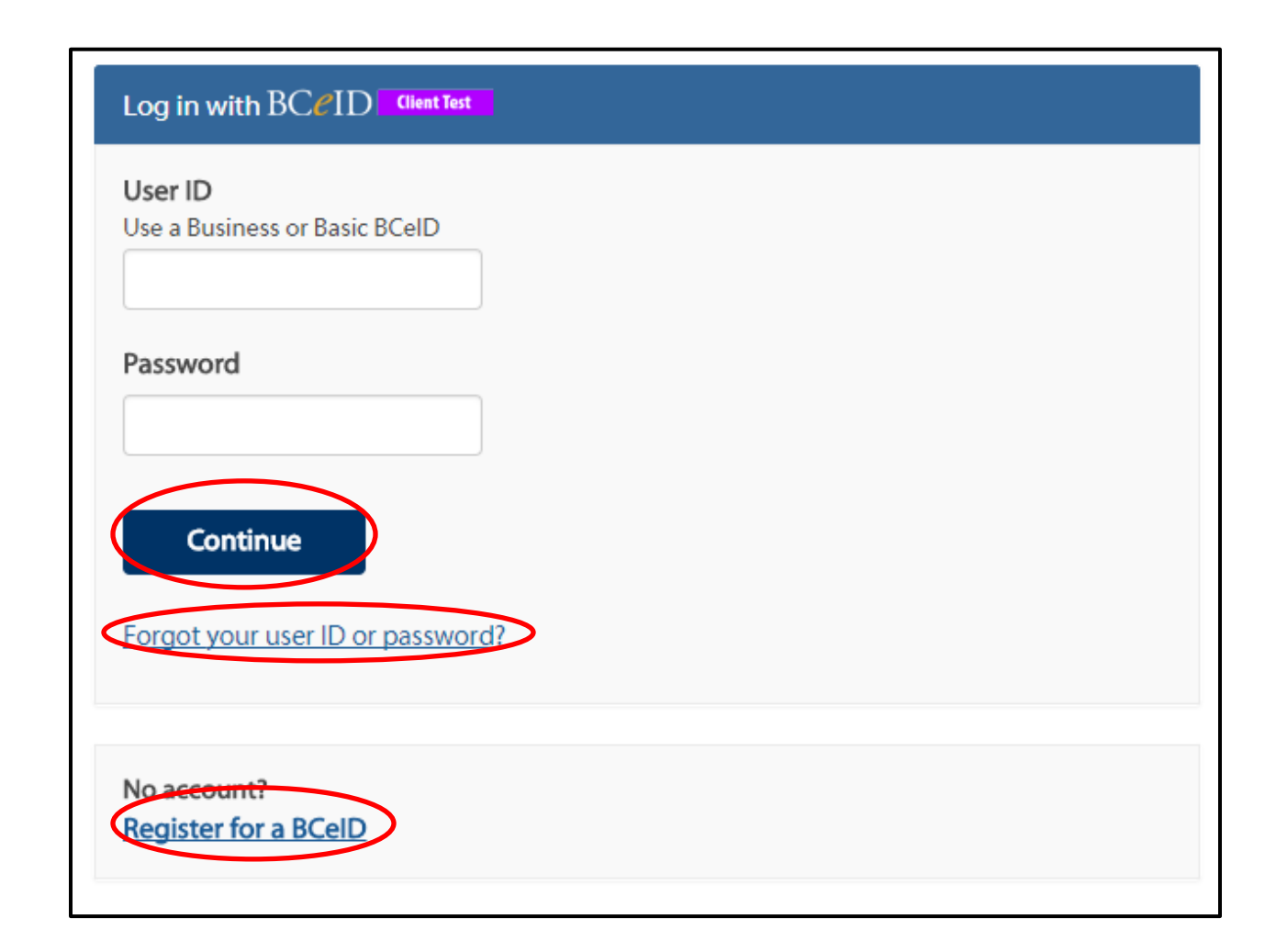

# **Natural Gas Volume**

#### <span id="page-4-1"></span><span id="page-4-0"></span>**Volume Master**

#### *From the NGPS Home Menu, navigate to Volume >Volume Master*

- 1) Select the **Start Period** in the drop down list.
- 2) Enter additional search criteria: End Period, Producer, Shipper, Plant, Receipt Point, production Source, WEI Volume, Operator, Pipeline, Levy, Approved, Royalty Payable, and BC Production. (Optional)
- 3) Click the **Search** button.
- 4) **Reset** will clear all fields.
- 5) **Create Excel Extract** will create an excel spreadsheet of search results.

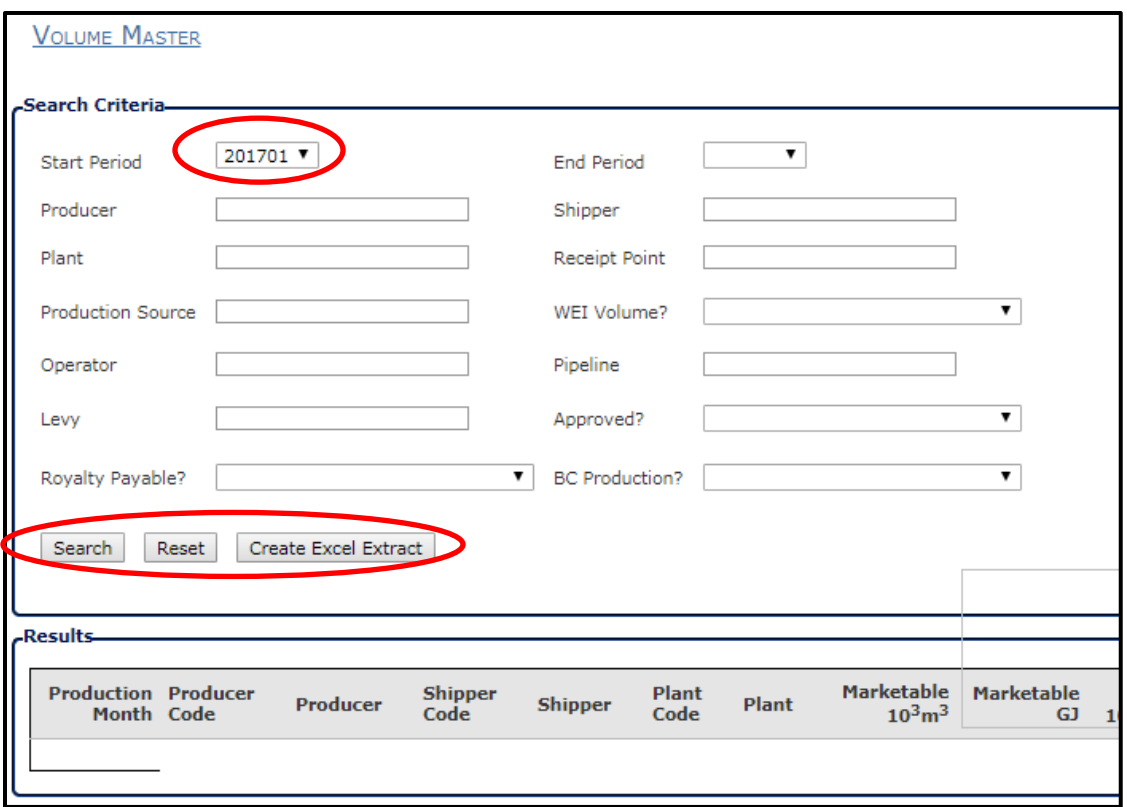

# **Natural Gas Sales**

### **Sales Entry**

#### <span id="page-5-2"></span><span id="page-5-1"></span><span id="page-5-0"></span>**Sales Data Entry Search**

*From the NGPS Home Menu, navigate to Natural Gas Sales >Sales Entry*

*Note: Sales Entries will only need to be submitted manually if a producer does not have Sales records automatically generated by uploading the data.*

*Sales Entry Search: Even if there is no record that exists for the desired Effective Period, this search needs to take place in order to create a new record.*

- 1) Select the production month in the **Effective Period** drop down list.
- 2) Select a **Producer** by searching via producer name or producer code.
- 3) Click the **Search** button.
- 4) If a **Sales Record** exists for this production month, your Producer Title will be displayed in the **Sales Entry Search Results** box. (Screenshot 1 displays a successful Sales Entry search for "ABC Energy " in the production month 2016-01)

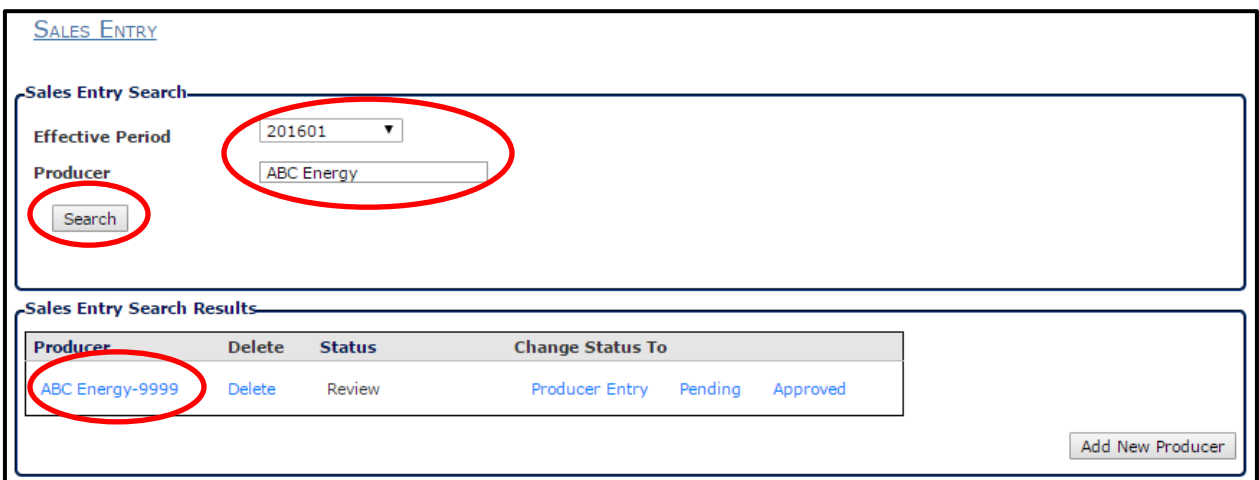

(If a **Sales Record** does not appear in the **Sales Entry Search Results** area, see Manual Item: **[Add New](#page-6-0)  [Parent Sales Entry](#page-6-0)**, **this will be required for every new production month**).

5) Click on the name of the **Producer** under the **Sales Entry Search Results** to access the **Sales Details** screen.

This will **only** be available if the **Status** of the record is set to **Producer Entry.** Contact the Ministry Pricing assistant for assistance if this is not the case.

#### <span id="page-6-0"></span>**Add New Parent Sales Entry**

*From the NGPS Home Menu, navigate to Natural Gas Sales >Sales Entry*

1) Click the **Add New Producer** button on the *Sales Entry* screen. You will be directed to a new *Sales Details* screen. The *Sales Details* will display any transactions that have been automatically generated from a producer upload.

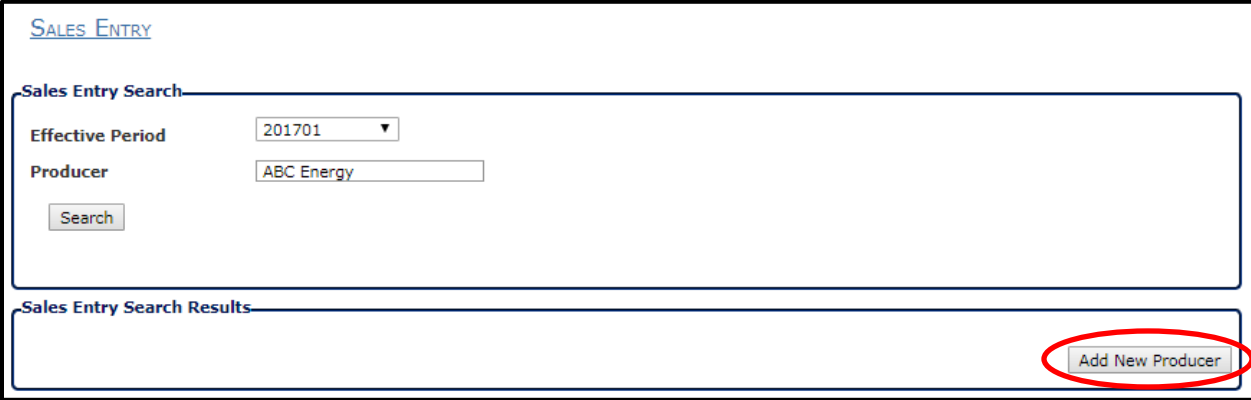

- 2) In order to upload a new **Parent Sales Entry,** select the correct **Effective Period** from the drop-down list on the *Sales Details* screen.
- 3) Click **Save** to keep the changes, without submitting to record to the Ministry, or changing the status.
- 4) Click **Cancel/Return** in order to return to the *Sales Entry* screen.

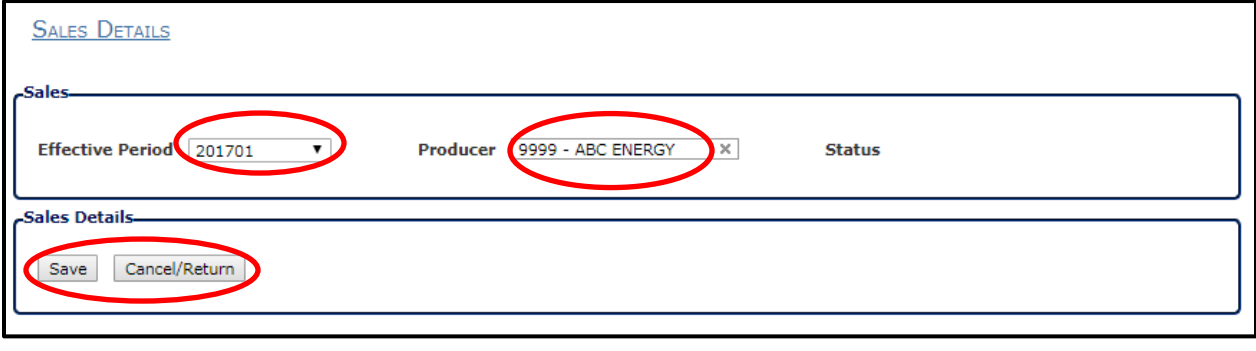

- 5) The system should display a **Confirmation Message**; if the **Parent Sales Record** was successfully created.
- **Note: if the desired TTP or Buyer is not available on the list of options, contact the Ministry staff in order to have them added to the system correctly.**

#### <span id="page-7-0"></span>**Add/Edit Sales Details**

*From the NGPS Home Menu, navigate to Natural Gas Sale >Sales Entry, select the Effective Period and click Add New Producer to access the Parent Sales Record.*

- 1) Beginning at the *Sales Details* screen, click **Add New** in order to add a new sales detail to the record.
- 2) Click **Copy** in order to duplicate an existing record's TTP and Buyer to a new entry.
- 3) **Add a comment** to the transaction detail by clicking on the **"C"** at right hand side of the screen.
- 4) After filling in all mandatory fields, and other desired information, the user clicks "**Save"** in order to keep the current sales record.

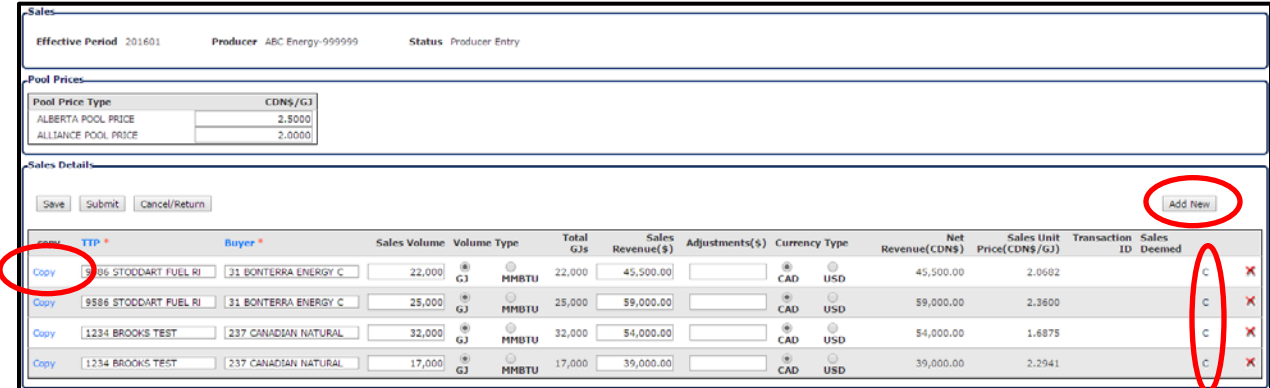

#### <span id="page-7-1"></span>**Add/Edit Alberta/Alliance Sales**

- 1) Enter Alberta/Alliance Pool Price into appropriate field
- 2) Select **Save.**
- 3) An Alberta/Alliance Pool price will be auto-generated using the entered pool price and the gas gigajoules from the Volume Master for a plant that has gas delivered to TransCanada/Alliance pipeline accordingly.

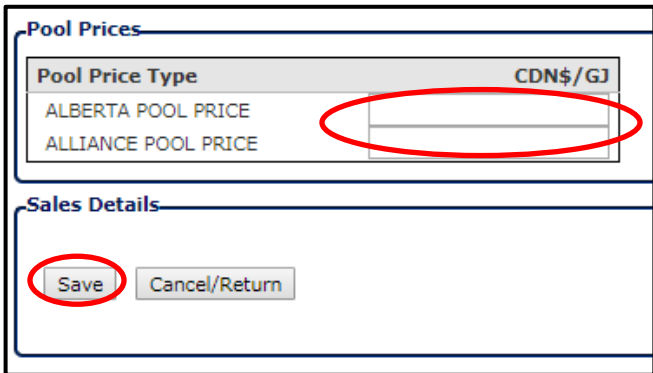

#### <span id="page-8-0"></span>**Delete Sales Record**

*From the NGPS Home Menu, navigate to Natural Gas Sales >Sales Entry*

1) From the *Sales Entry* screen, find the Sales Record you wish to delete, and click on the "Delete" button for that entry. The delete button appears as a red **"X"** at the right hand side of the screen.

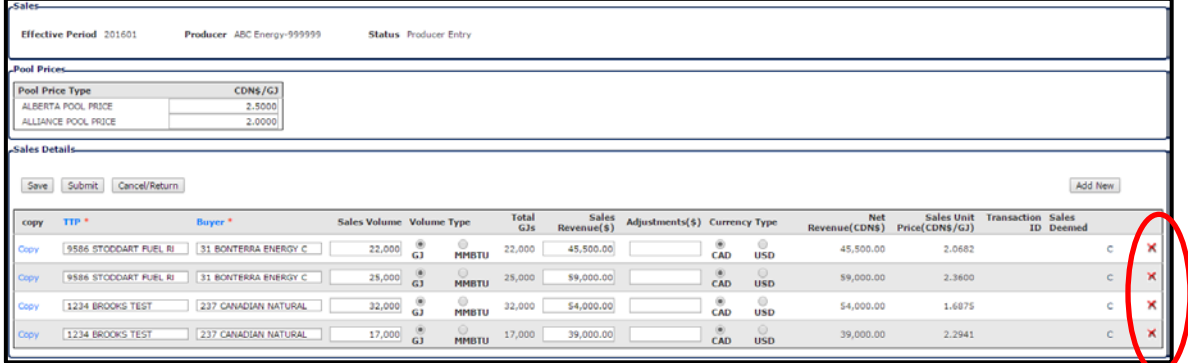

#### **Submitting to the Ministry**

*From the NGPS Home Menu, navigate to Natural Gas Sales >Sales Entry*

1) After you have finalized your entries, select the *Submit* button located next to the *Save* button; once selected you will no longer be able to edit entries. *(Note: If you need to edit an entry after it has been submitted you will need to contact a PA to reverse the Status)*

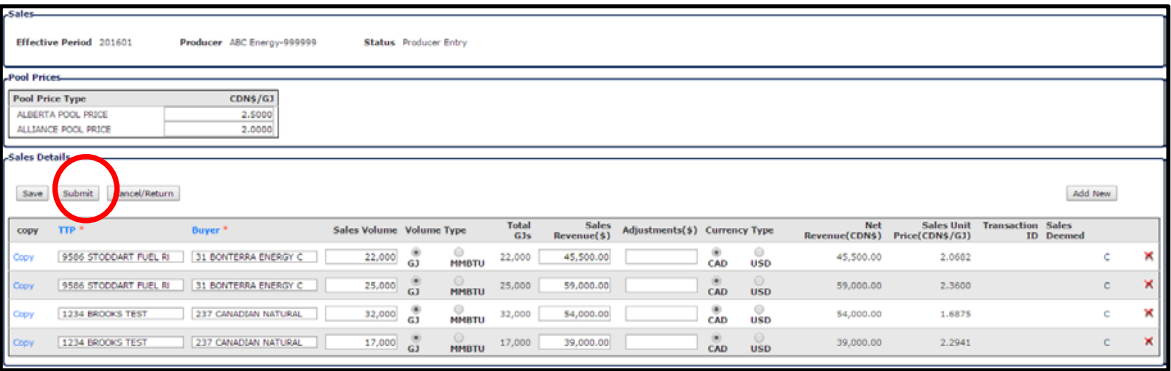

### **Cost of Service**

### **COS Entry**

#### <span id="page-9-2"></span><span id="page-9-1"></span><span id="page-9-0"></span>**Cost of Service (COS) Data Entry Search**

*From the NGPS Home Menu, navigate to Cost of Service>COS Entry*

*Note: A parent record must be created for COS entries to auto-populate (i.e. GCA Rates and West Coast Energy Invoices)*

- 1) Select the **Effective Period** in the drop down list.
- 2) Click the **Search** button.
- 3) If a **Parent COS Record** exists, it will be displayed by the system in the **Cost of Service Data Entry Search Results** box

(If a **Parent COS Record** does not appear in the **Cost of Service Data Entry Search Results** area, see Manual Item: **["Add New Parent COS Record"](#page-11-1)**).

4) Click on the name of the Producer to access the **COS Details** screen**,** and to **Add a COS Entry (See Edit COS Entry)**

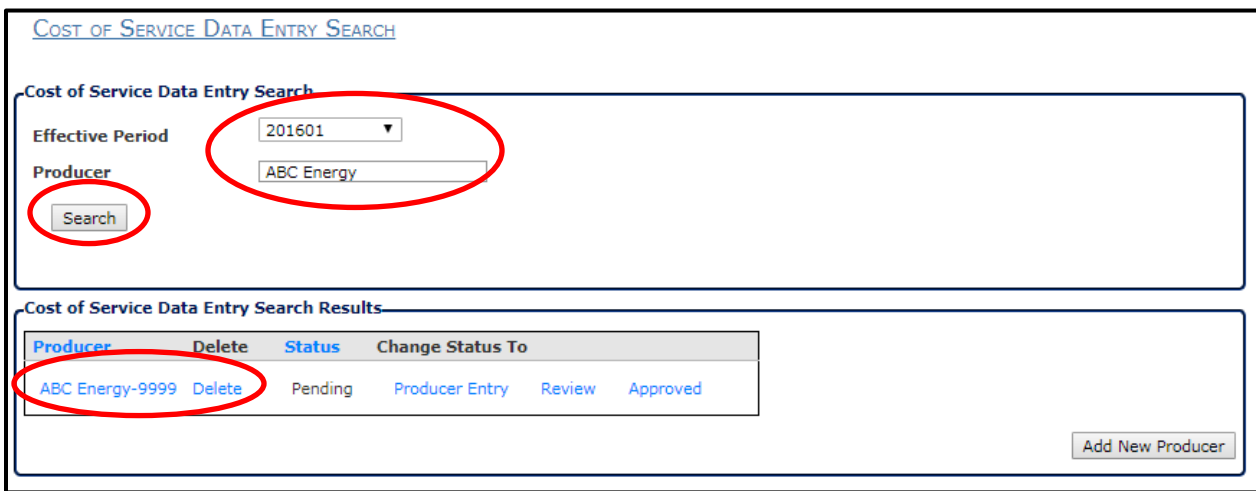

#### <span id="page-10-0"></span>**Add New Parent COS Record**

- 1) Click the **Add New Producer** button. You will be directed to a new *Cost of Service Data Entry- Create/Edit*  **screen**.
- 2) In order to upload a new **Parent COS Record,** select the correct **Effective Period** from the drop-down list on the *Cost of Service Data Entry- Create/Edit* screen.
- 3) Click **Save**
- 4) Click **Cancel/Return** in order to return to the *Cost of Service Data Entry* screen.

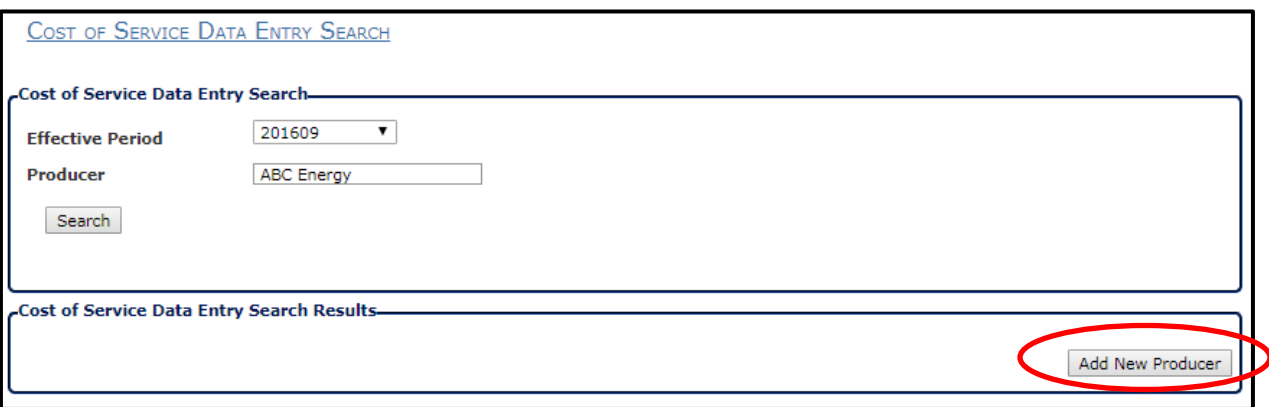

- 5) The system should display a **Confirmation Message**, if the **Parent COS Record** was successfully created.
- If the Record was not created successfully, an **Error message** will be displayed in red font near the top of the screen. Fix the error, and repeat the above steps to finish creating the record.

#### <span id="page-10-1"></span>**Add/Edit COS Entry**

*From the NGPS Home Menu, navigate to Cost of Service>COS Entry*

- 1) Beginning at the *Cost of Service Data Entry – Create/Edit* screen, click **Add New** in order to **add a new Sales detail to the COS record.**
- 2) Click **Copy** in order to duplicate an existing record.
- 3) After filling in all mandatory fields, and other desired information, the user clicks **Save** in order to keep the current COS record.

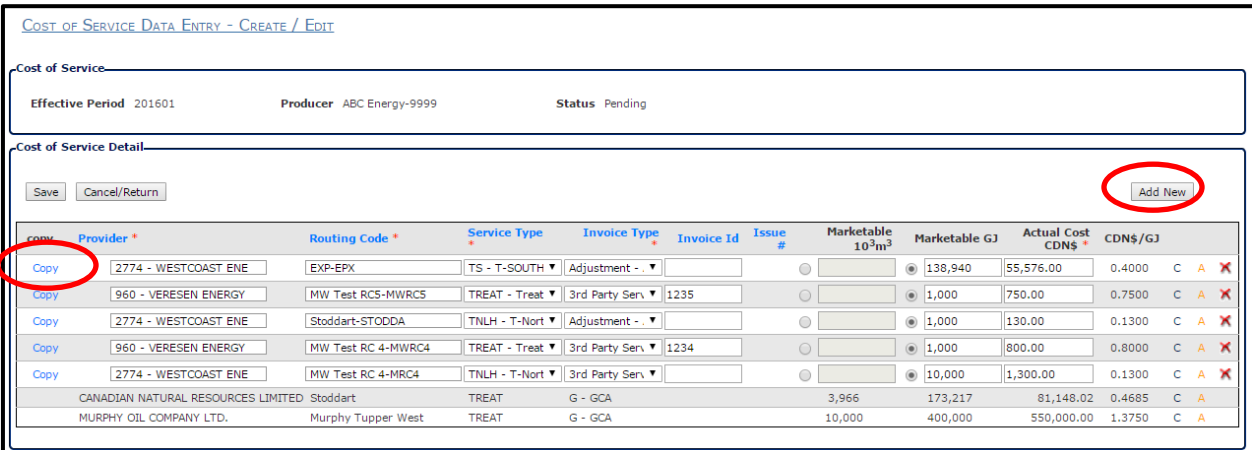

#### <span id="page-11-0"></span>**Delete Cost of Service Record**

*From the NGPS Home Menu, navigate to Cost of Service>COS Entry*

1) From the *Cost of Service* screen, find the Sales Record you wish to delete, and click on the "Delete" button for that entry. The delete button appears as a red **"X"** at the right hand side of the screen.

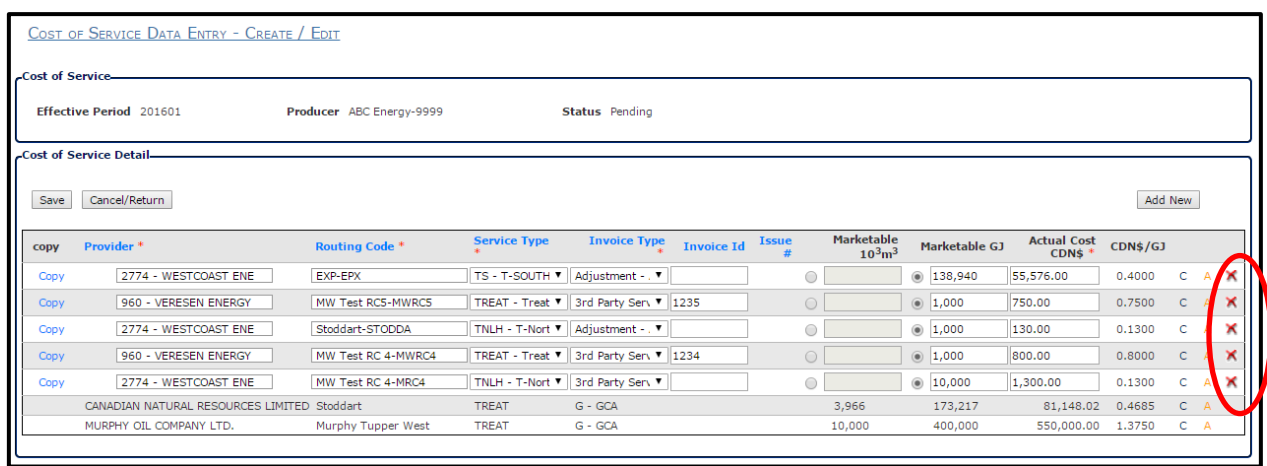

#### <span id="page-11-1"></span>**Submitting to the Ministry**

*From the NGPS Home Menu, navigate to Cost of Service>COS Entry*

2) After you have finalized your entries, select the *Submit* button located next to the *Save* button; once selected you will no longer be able to edit entries. *(Note: If you need to edit an entry after it has been submitted you will need to contact a PA to reverse the Status)*

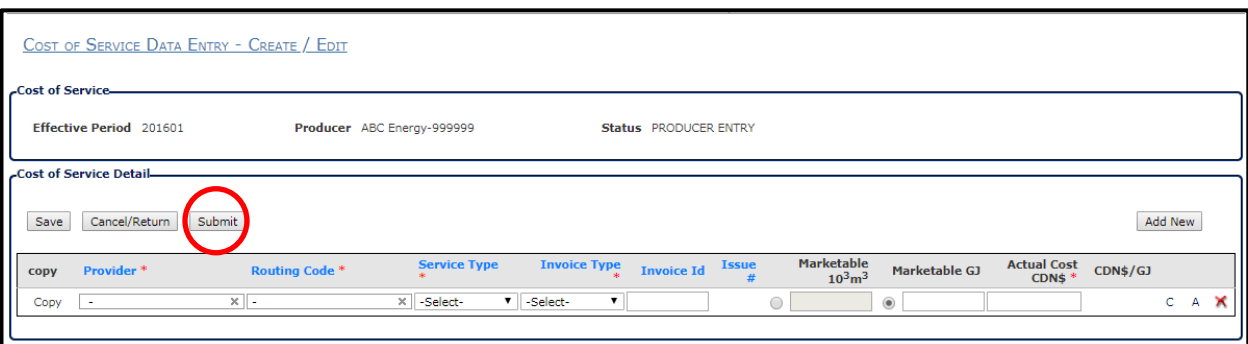

### **Cost of Service Master**

#### <span id="page-12-0"></span>**Cost of Service Master**

#### *From the NGPS Home Menu, navigate to Cost of Service>Cost of Service Master*

- 1) Select the **Start Period** in the drop down list.
- 2) Enter additional search criteria: End Period, Producer, Submission Status, Provider, Routing Code, Service Type Code, Invoice Type, and Invoice Id. (Optional)
- 3) Click the **Search** button.

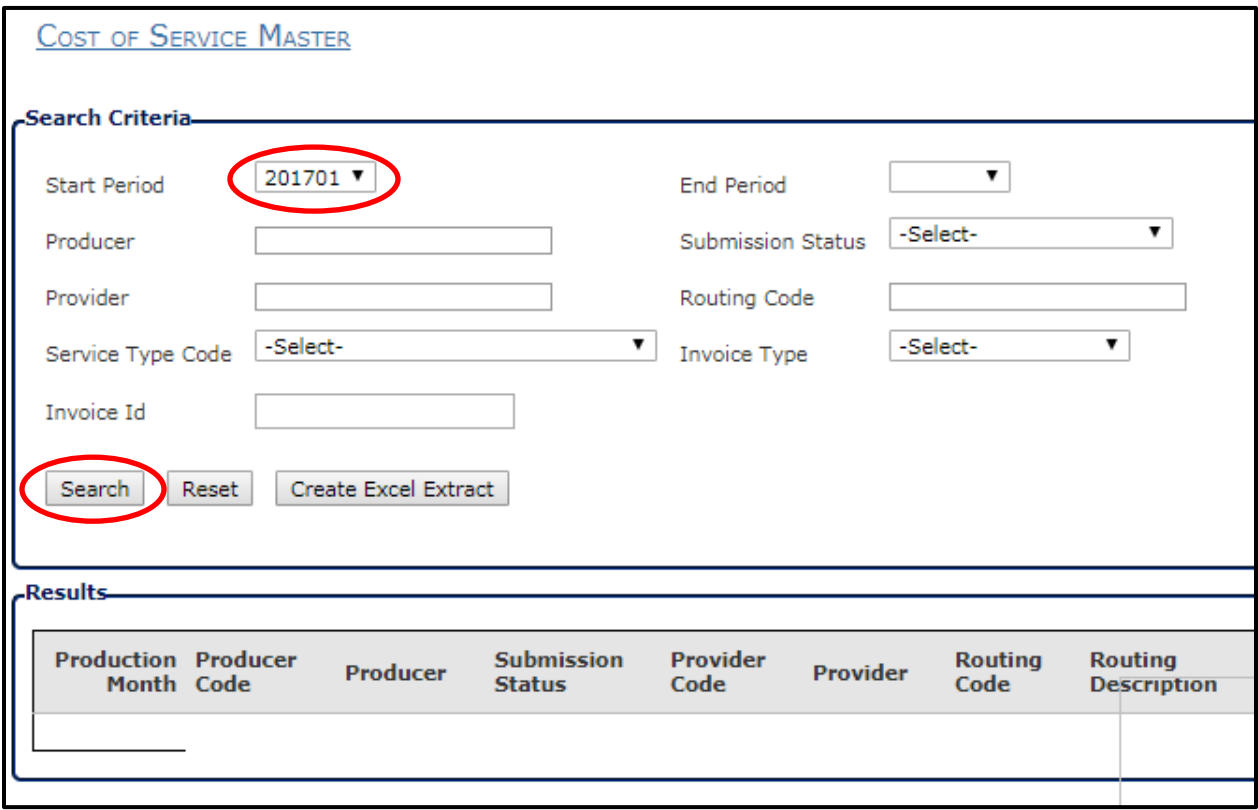

- 4) **Reset** will clear all fields.
- 5) **Create Excel Extract** will create an excel spreadsheet of search results.

# **Producer File Upload**

#### <span id="page-13-1"></span><span id="page-13-0"></span>**Producer Sales and COS File Upload**

*From NGPS Home Menu, navigate to Producer File Upload>Producer Sales and COS File Upload*

*Note: Any secondary upload will add onto existing entries.*

- 1) Select the **Production Month** in the drop down list.
- 2) Click the **Choose File** Button in either the **Producer Sales File,** or the **Producer Non-Wei COS File** box, to select a file to upload.
- 3) Choose either the **Yes** or **No** circles in order to **Submit** the data to the Ministry or not upon successful file upload. (*Note: Yes acts as a Save and Submit; whereas, No acts as a Save* )
- 4) Once a file has been selected, click the **Upload** button to complete the upload process

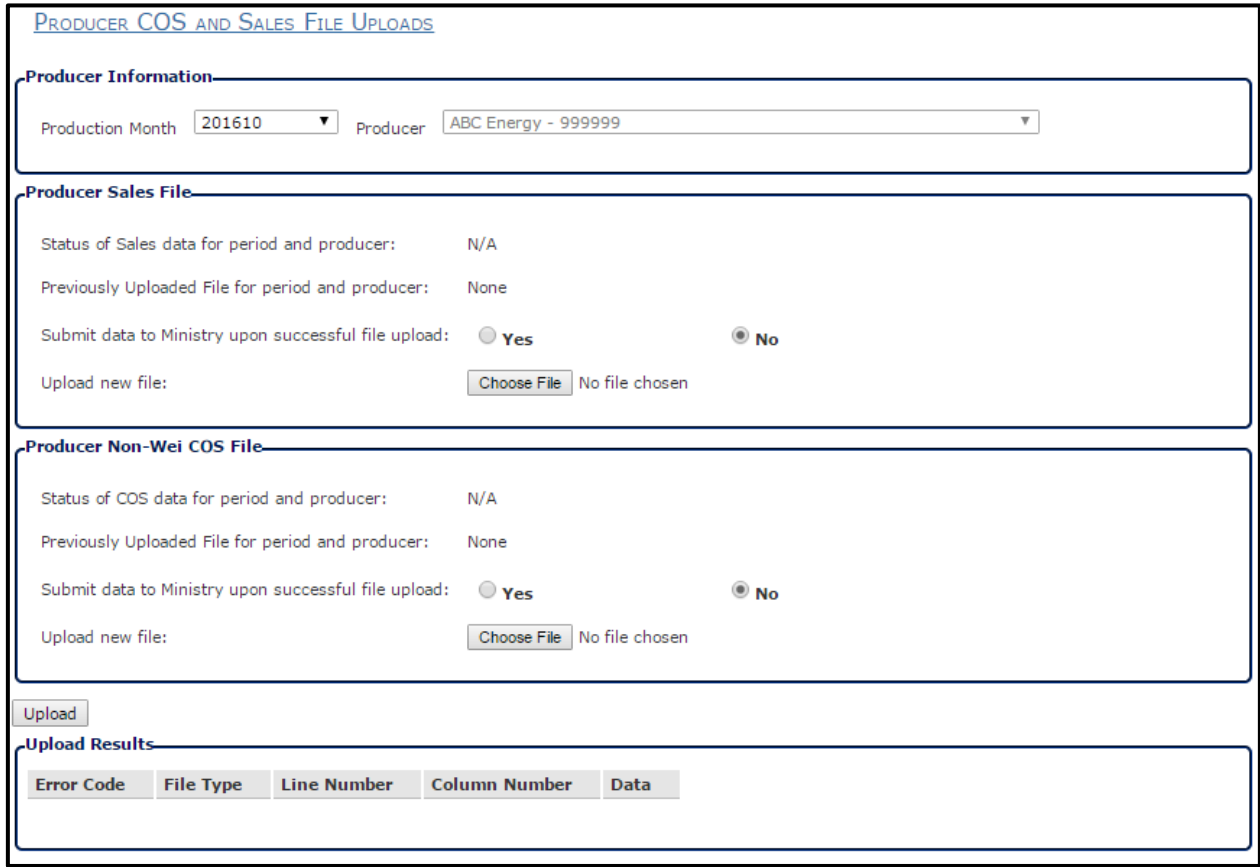

5) Any **Errors** the system detects in the file will be displayed in the **"Upload Results"** square at the bottom of the screen. Fix the data, and re-upload the file to resolve the issue and complete the upload.

# **Producer Reference Price**

#### <span id="page-14-1"></span><span id="page-14-0"></span>**Calculate Reference Price**

*From NGPS Home menu, navigate to Producer Reference Price>Calculate Reference Price.*

1) From the **Calculate Reference Price** Screen, select the correct **Production Period.** 

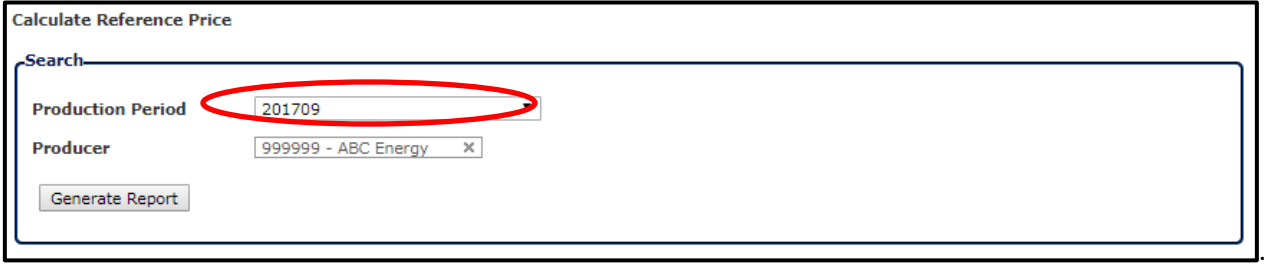

- 2) Once the **Production Period** has been selected, the **Generate Report** button will appear, allowing you to **Select Report Types** and **Report Format.**
- 3) Once you have selected all desired **Report Types** and **Report Format,** click **Generate Report**.
- 4) The corresponding reports will be created for viewing, or download on your computer.

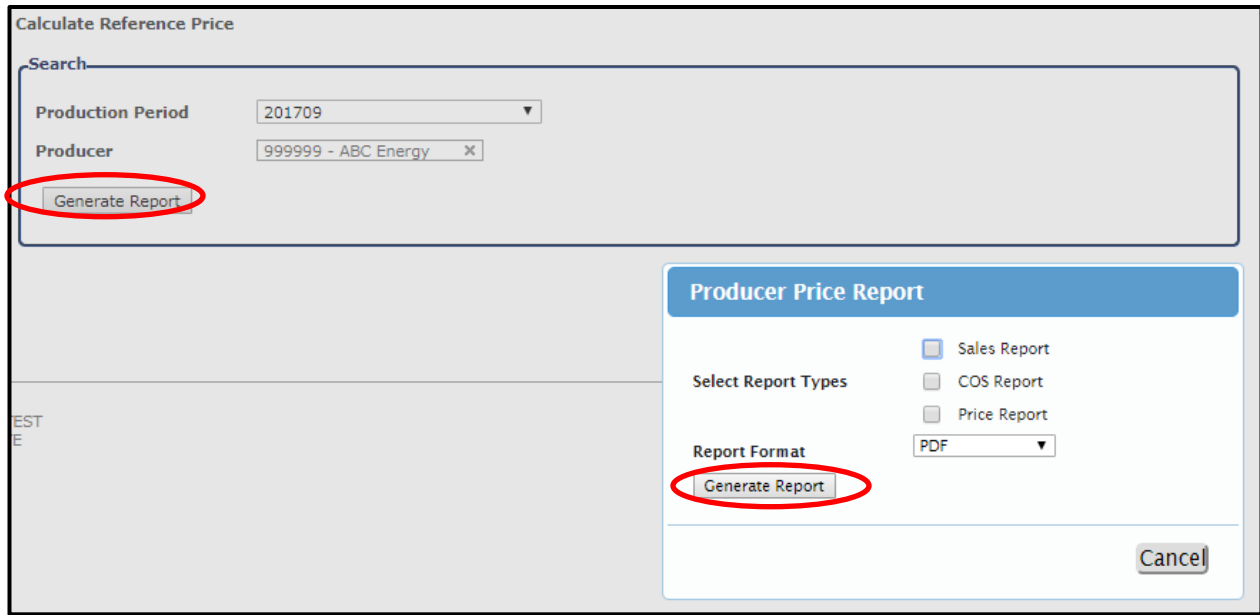

#### <span id="page-15-0"></span>**Amendments**

*\*Producers need to contact the Ministry staff to make changes once the pricing information has been submitted online.*

- 1) Pricing Analyst will change status back to Producer Entry
- 2) Pricing Analyst will review the changes and generate a new version of the Producer Report
- 3) Producer will receive a notification for a revised producer price report

### **Reports**

#### <span id="page-15-2"></span><span id="page-15-1"></span>**Monthly Transaction Summary (MTS) Report**

*From NGPS Home menu, navigate to Report>MTS Report*

- 1) Select desired **Production month** from drop down list.
- 2) Enter in which **Producer** you wish to view.
- 3) Select preferred **Report Format**: PDF or Excel.
- 4) Click **Generate Extract** to retrieve data.
- 5) **Reset** will clear all fields.

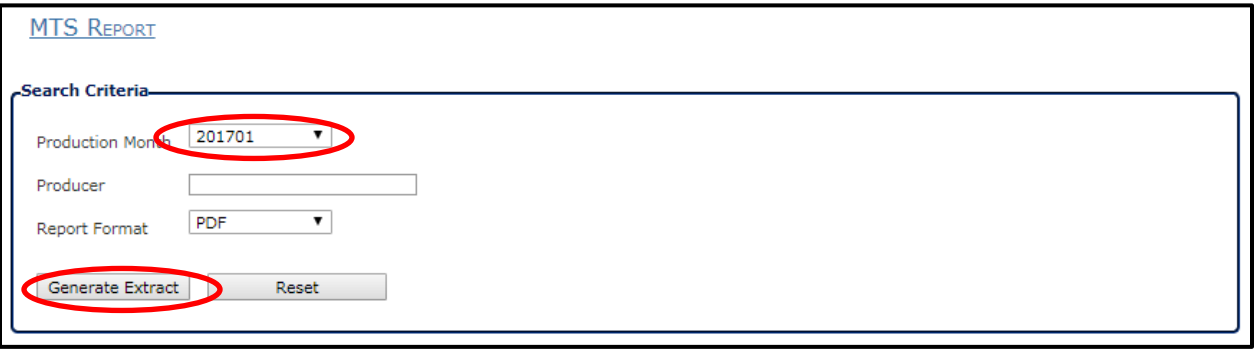

Sales transactions for Alberta/Alliance are auto-generated using the **Energy** (Gigajoules) associated with **To\_Nodes** that indicate the gas flows to Alberta/Alliance (as shown on the MTS Report) and the manually entered Alberta/Alliance Pool price. Please refer to **[Add/Edit Alberta/Alliance Sales](#page-7-1)** section for details.

### **References**

<span id="page-16-0"></span>For more information regarding BC natural gas royalties and Pricing please refer to:

**[Oil and Gas Royalty Handbook](http://www.sbr.gov.bc.ca/business/Natural_Resources/Oil_and_gas_royalties/royalty_handbook/royaltyhandbook.pdf)** 

[Monthly Natural Gas Pricing Submission Guidelines](http://www2.gov.bc.ca/assets/gov/farming-natural-resources-and-industry/natural-gas-oil/uploads/monthly_natural_gas_pricing_submission_guidelines_-_final_v2.pdf)

[Pricing Order](http://www.sbr.gov.bc.ca/business/Natural_Resources/Oil_and_gas_royalties/Orders_of_the_Administrator/2008-03%20Natural%20Gas%20Pricing%20Order.pdf)

[Petroleum and Natural Gas Royalty and Freehold Production Tax Regulation](http://www.bclaws.ca/civix/document/id/complete/statreg/495_92)